# Offset Summer Title

**[digitalscrapper.com](https://www.digitalscrapper.com/blog/summer-title/)**/blog/summer-title

by Syndee Rogers-Nuckles

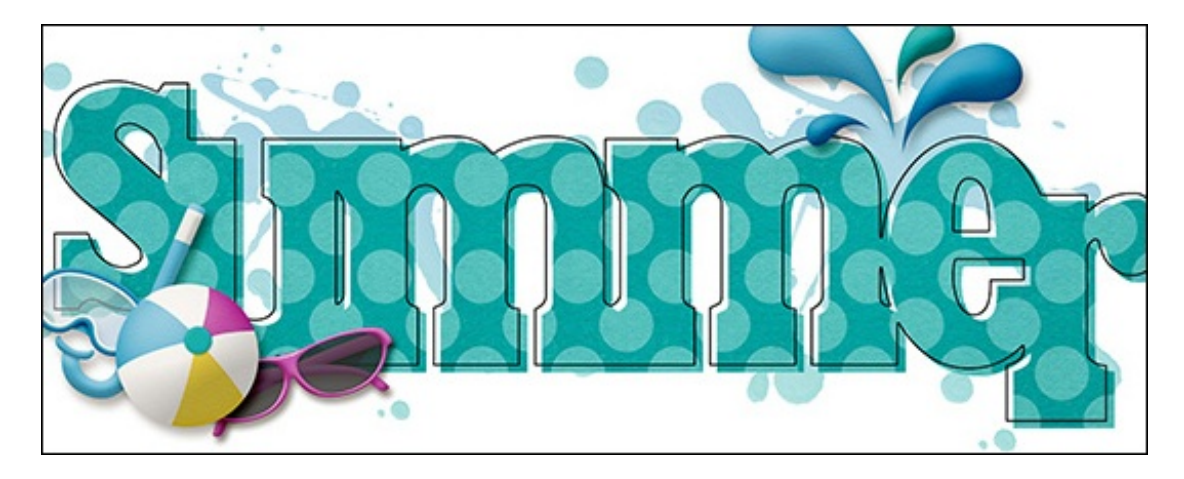

#### **Offset Summer Title**

by Syndee Rogers & Jen White

Use a chunky serif font and a clevery placed stroke outline to create a splash of summer fun on your next digital project.

Note: This tutorial was updated July 2019 by Jen White.

#### **For this tutorial you will need:**

- Adobe Photoshop or Photoshop Elements
- A chunky serif font. Here are two good examples:
	- Bevan (free at Font Squirrel)
	- ChunkFive (free at Font Squirrel)

# **ChunkFive** Bevan

#### **Step One: Open a Scrapbook Page**

Create a new 8×6 inch document (File > New > Blank File) at 300 ppi with a white background. (PS: Choose File > New.) OR, open the layered scrapbook page (File > Open) and in the Layers panel, activate the top layer.

Press the letter D to reset the Color Chips to the default of black over white.

## **Step Two: Add the First Letter**

- Get the Horizontal Type tool.
- In the Tool Options, open the Font Picker and choose a bold, serif font. I'm using Beven. Set the Size to 150. The Color Chip should be black.
- On the document, click once in the middle of the document to place the cursor. Type the first letter of a word. I'll type a Capital S for Summer.
- Holding down the Ctrl key (Mac: Cmd key) click inside the bounding box and drag the letter to the left center of the document. Click the checkmark to commit.

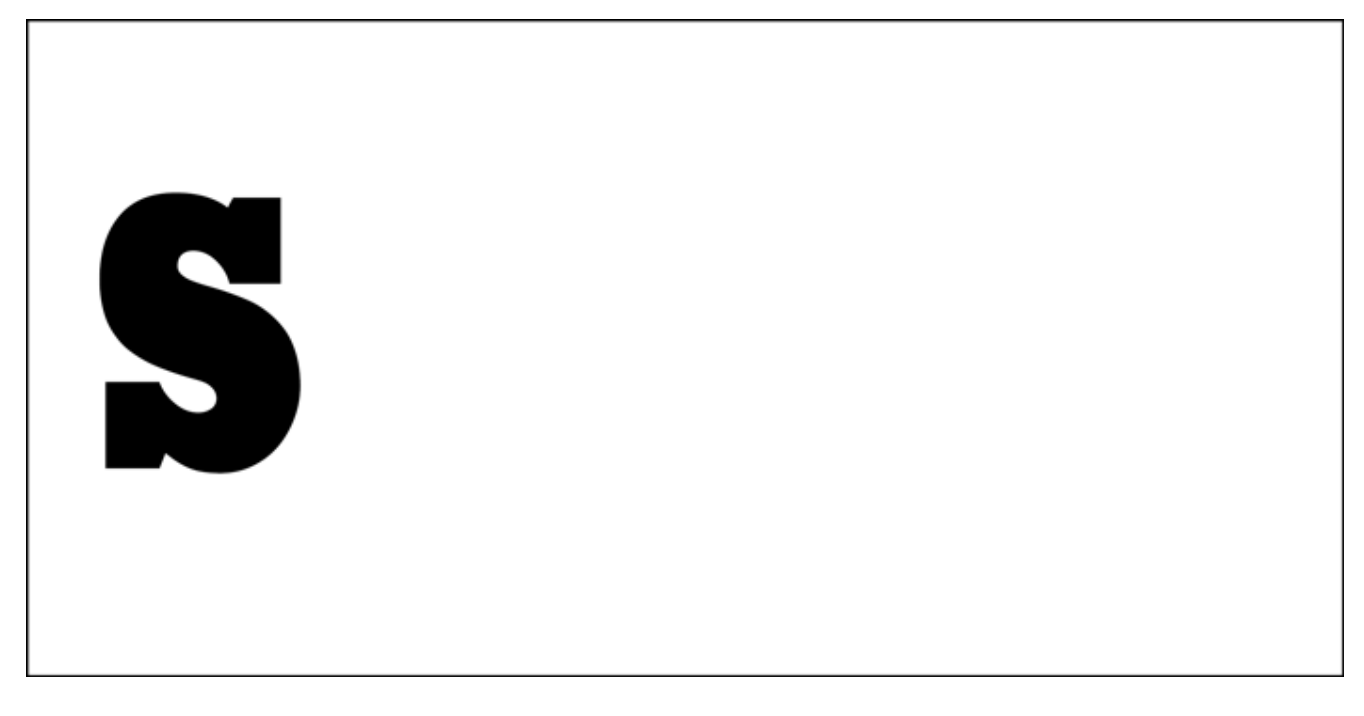

## **Step Three: Add Additional Letters**

- Get the Horizontal Type tool.
- Holding down the Shift key, click in the center of the document and type another letter of a word. I'll type a lowercase U.
- Holding down the Ctrl key (Mac: Cmd key) click inside the bounding box and drag the letter so that it's overlapping the previous letter and is **slightly** offset. Click the checkmark to commit. To fine-tune the placement, get the Move tool and use your Arrow keys to nudge the letter into place.

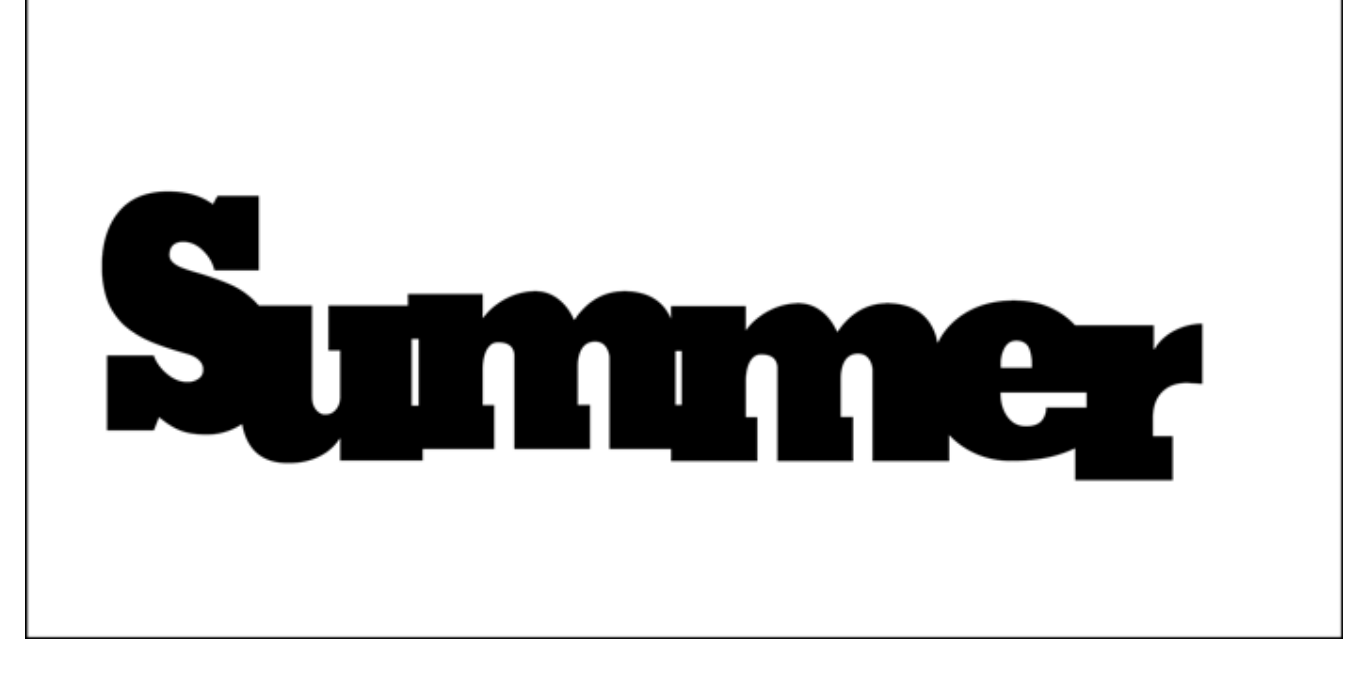

### **Step Four: Create the Outline Text**

- In the Layers panel, click on the top letter layer to activate it.
- Holding down the Shift key, click on the bottom letter layer. Now all layers associated with your word should be active.
- Press Ctrl E (Mac: Cmd E) to merge all the letter layers together.
- In the Layers panel, hold down the Ctrl key (Mac: Cmd key) and click on the thumbnail of the merged word layer to get a selection outline.
- Click on the Create a New Layer icon.
- Double click directly on the name of this new layer and rename it, Stroke.
- In the Menu Bar, choose Edit > Stroke (Outline) Selection. (Photoshop: Choose Edit > Stroke.)
- In the dialog box, set the Width to 5. The Color Chip should be black. Set the Location to Inside, the Mode to Normal, and the Opacity to 100%. Click OK.
- Press Ctrl D (Mac: Cmd D) to deselect.
- Get the Move tool.
- Press the Arrow keys to nudge the outline up and to the left to give it an offset look.

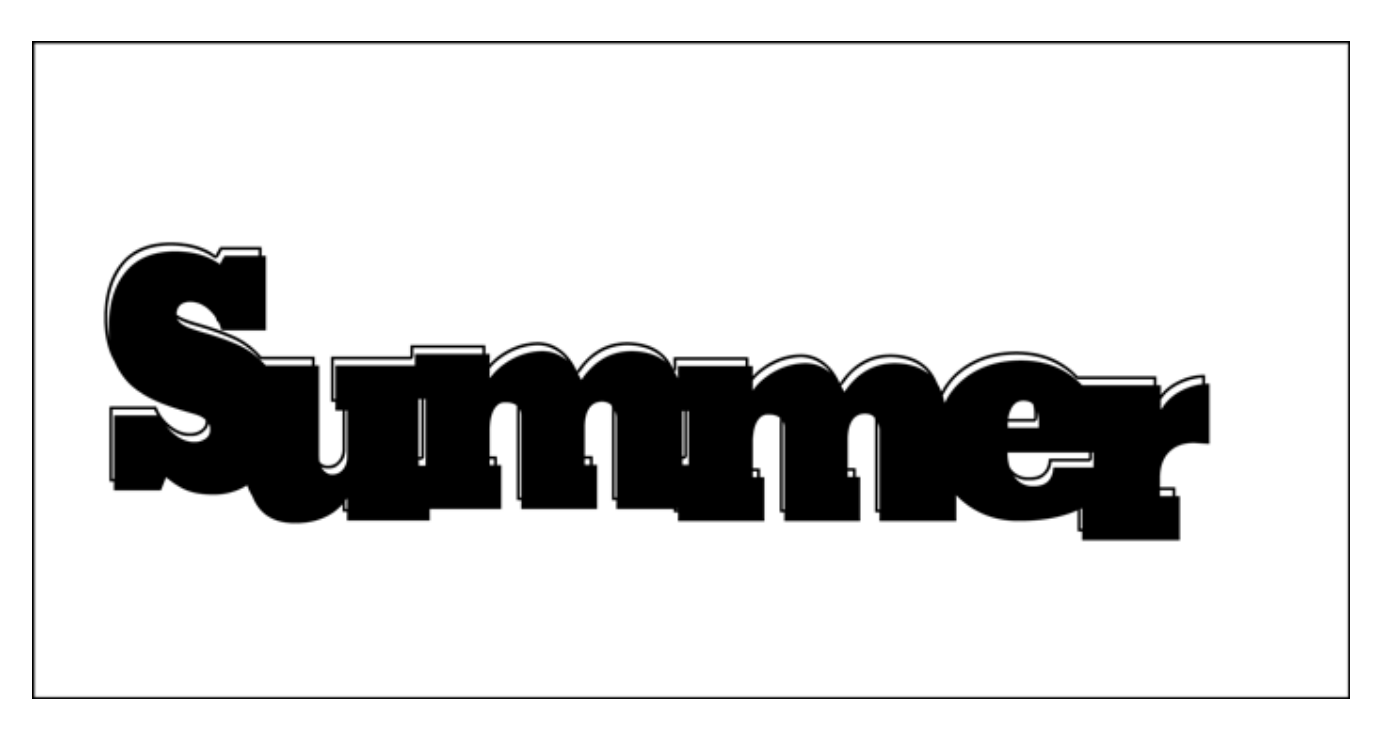

### **Step Five: Clip Paper to the Title**

- In the Layers panel, activate the merged letters layer.
- Open a patterned paper (File > Open) that you would like to clip to the title. Small dark patterns will look best with this technique. I'm using PaperBiggie-Chev2 from Just Peachy by Syndee Rogers.
- Get the Move tool.
- On the document, hold down the Shift key and click and drag the paper onto the scrapbook page.
- In the Menu Bar, choose Layer > Create Clipping Mask.

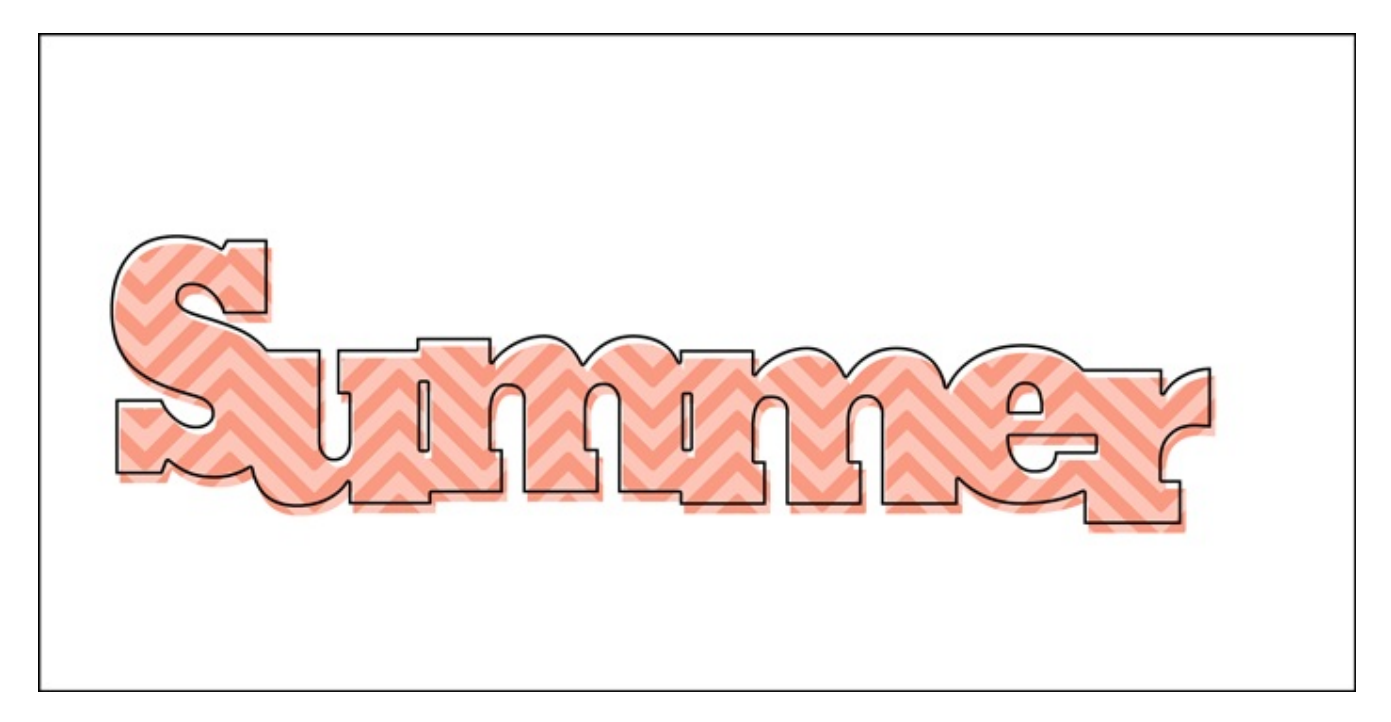

#### **Step Six: Use the Title**

To use the title on a project:

- In the Layers panel, click on the Stroke layer to activate it.
- Holding down the Shift key, click on the merged type layer.
- Get the Move tool.
- On the document, click and drag the title onto a new document.

To save the title as a layered document:

Save the title document (File > Save) as a layered PSD document.

Here is how Syndee used the title she created:

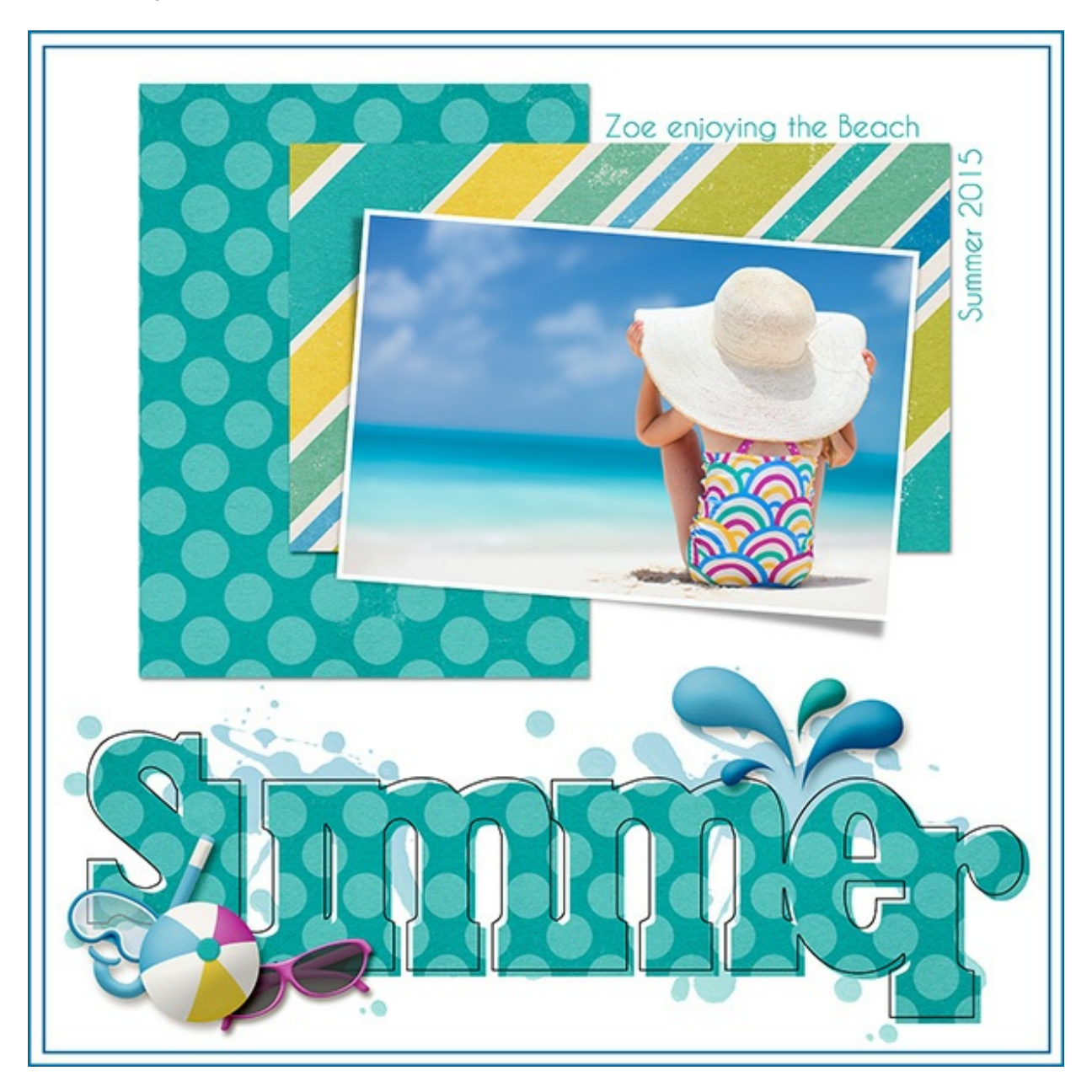

Credits:

Page & Photo: Syndee Rogers, BlueOrange Studio Kit: Hello Summertime by Digilicious Designs Fonts: Akenaten, Caviar Dreams Software: Photoshop Elements 12, Adobe Photoshop CC 2014

\_\_\_\_\_\_\_\_\_\_\_\_\_\_\_\_\_\_\_\_\_\_\_\_\_\_\_\_\_\_\_\_\_\_\_\_\_\_\_\_\_\_\_\_\_

Author: Syndee Rogers | [Contact](http://digitalscrapper.com/contact-us/) Us All comments are moderated. **Please allow time for your comment to appear.**